## ZOOM: RECORD ZOOM SESSIONS

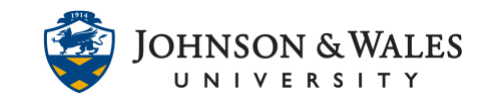

Instructors can record their Zoom class sessions to the cloud and post them to ulearn for students to view.

## **Instructions**

1. While in a Zoom session, click on **Record**.

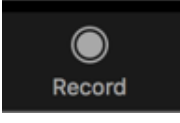

2. A dialog box appears asking to record the meeting to the cloud. Click **Continue**. An automated voice indicates, *"this meeting is being recorded." There is also an indicator on the top left of the Zoom meeting window that the meeting is being recorded.*

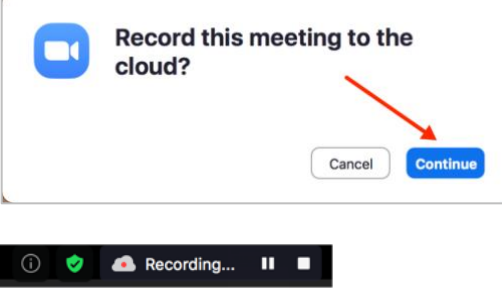

3. To pause/stop during the meeting, click **Pause.** An automated voice indicates, *"the recording has stopped."*

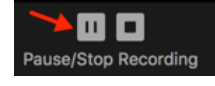

4. To resume recording, click **Resume**. An automated voice indicates, *"this meeting is being recorded."*

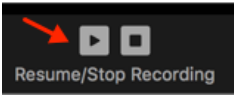

*5.* To stop recording at the end of the session, click **Stop**. An automated voice indicates, *"the recording has stopped."*

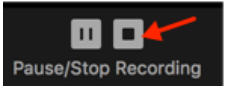

6. The recordings live in the cloud in your ulearn course. Learn how to access session [recordings.](zoom_access_recordings.pdf)

**IT Service Desk**